## **Color Splash**

- 1. Open up Adobe Photoshop CS5
- 2. Go to **File Open**
- 3. Find the file you want to open.
- 4. Make sure your layers palette is visible. If it is not, go to "Window", then "Layers"
- 5. Make a **copy** of your layer.
- 6. Click the **eyeball** on the second layer (the layer copy) to hide it.
- 7. On the first layer, click on "Image" then "Adjustments" then "Black and White"
- 8. Next, click on the eyeball next to the "Layer Copy" to make it visible
- 9. Then, choose the **eraser tool**.
- 10. Change the size of the eraser so that it is larger and easier to work with
- 11. Decide which part of the image you would like to keep colored
- 12. Erase everything except for the part you would like to keep in color
- 13. **Zoom in** so that the area you want colored is very large so that you could erase neatly around it
- 14. Use the history tool if you make a mistake and erase too much of the image
- 15. As you're working with the eraser tool, adjust the size of the brush as needed

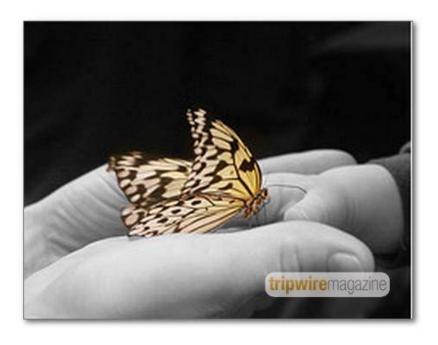

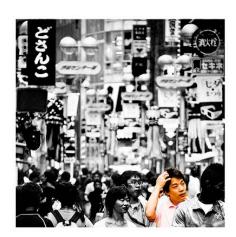

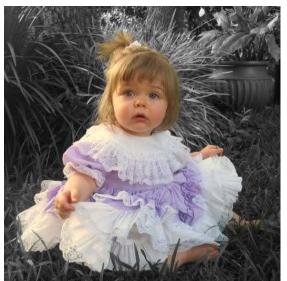

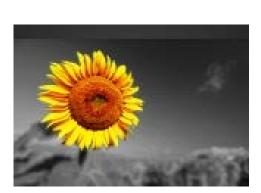

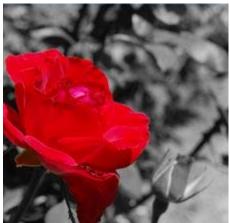

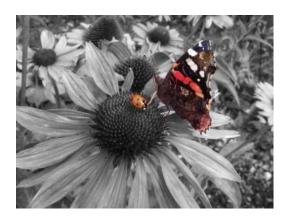

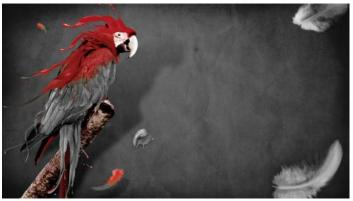